# **CSV Exports**

## Get started with CSV Exports

This article will guide you through the process to get CSV reports on Exporter. With it you will be able to export your issues and import them into another JIRA instance. With just few click and including issue's attachments (only Server) and comments.

#### Page content

- Step 1: Go to Exporter from [the JIRA Issue Navigator and](#page-0-0)  [select issues that you want to](#page-0-0)  [export](#page-0-0)
- Step 2: The format selection [screen](#page-0-1)
- $\bullet$ [Step 3: The extra content](#page-1-0)  [screen](#page-1-0)
- Step 4: Just a final check and [download](#page-1-1)

### <span id="page-0-0"></span>Step 1: Go to Exporter from the JIRA Issue Navigator and select issues that you want to export

1. Once you have the results of the filters in the Issue Navigator, click on **Exporter Button**

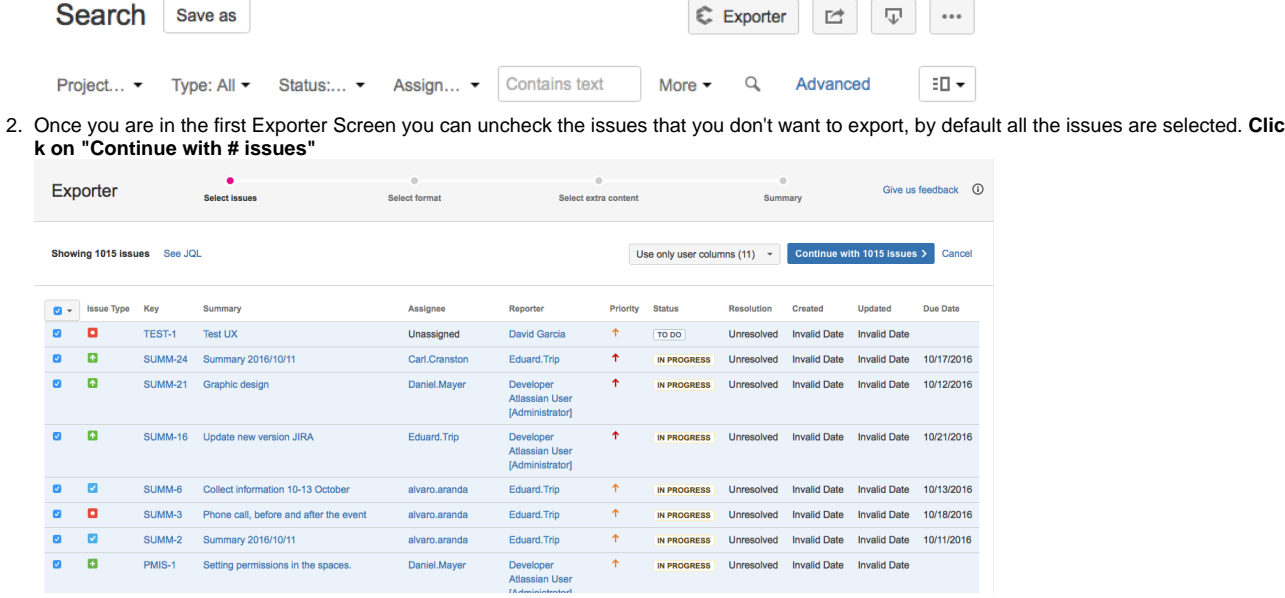

- <span id="page-0-1"></span>Step 2: The format selection screen
	- 1. The second step is to select the format of the export. Between all of them, **select CSV.**
	- 2. You can choose the delimiter, select between Comma, Semicolon or the one that you prefer
	- 3. **Click on "Continue with # issues"**

## How do you want to export your data?

Select the format you'd like to use

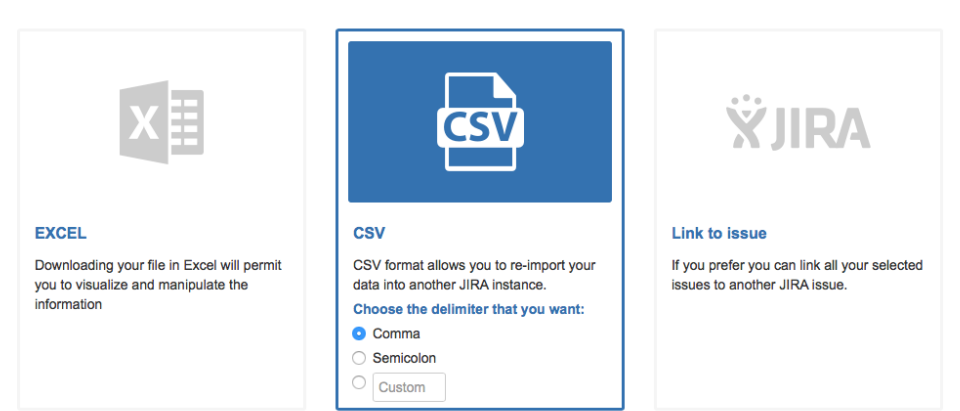

## <span id="page-1-0"></span>Step 3: The extra content screen

Do you feel that JIRA default information is not enough? No problem, with Exporter you can select the extra content that you want:

**Comments:** Export the issues comments. You will have the comment's date, author and message.

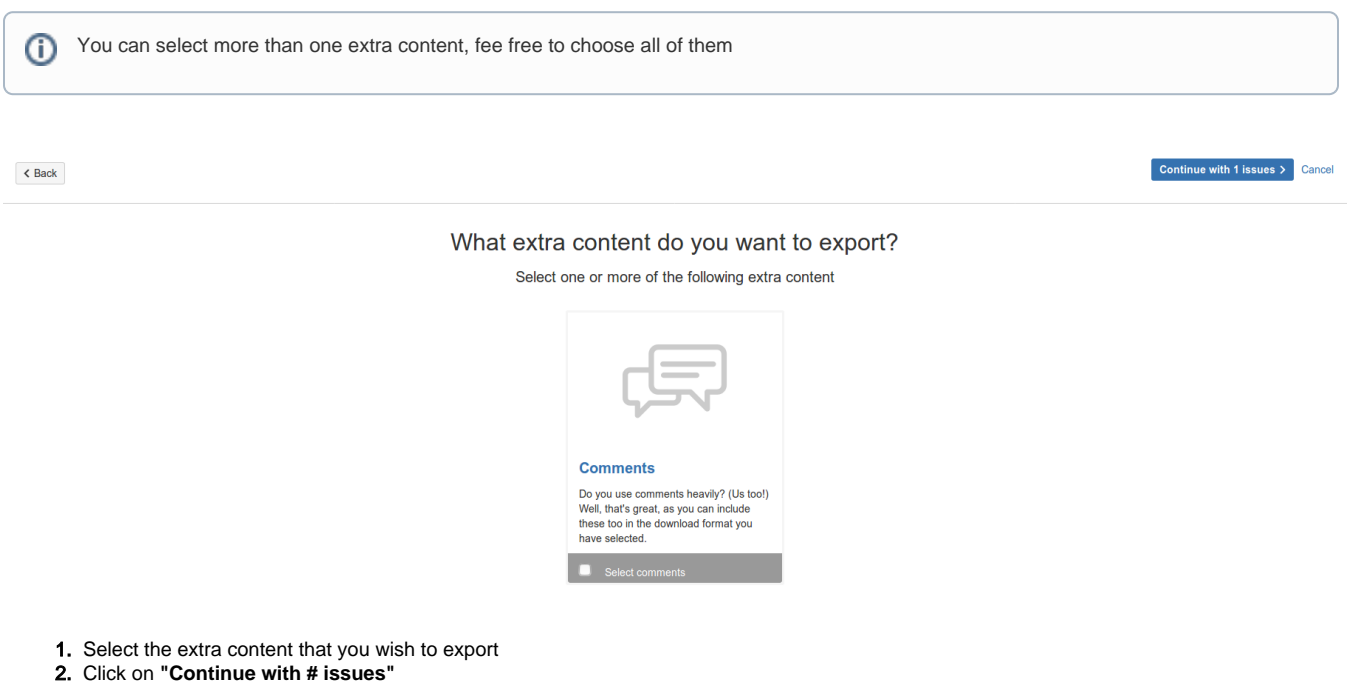

## <span id="page-1-1"></span>Step 4: Just a final check and download

You will see a Summary screen showing the information that you want to export:

• Number of issues

- Format
- Extra content
- 1. Click on **Generate File** to start generating the exported file.

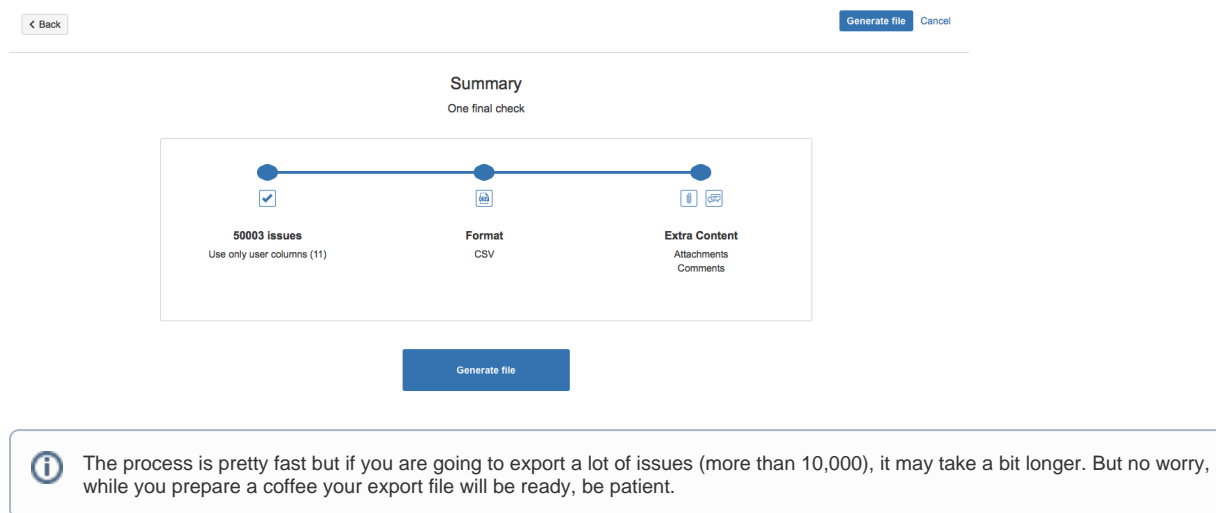

2. Once the process finished you will see a confirmation screen. Click on "**Download file now"** to download the exported file

## File ready for download

Go ahead and click Download. The file will be available the next 10 minutes.

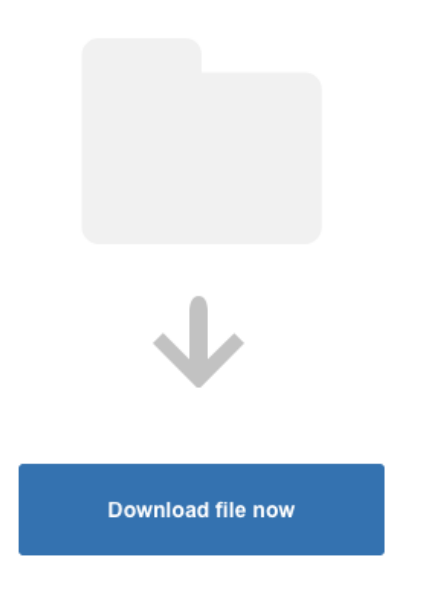

3. You can download the file as many times you wish during the next 10 minutes. After that time the file will be deleted. If you need to download it again please generate the file again. Just click on "**Back" button** and click on **"Generate file"**

#### **Tips for using CSV Export.**

#### **Backup your issue data:**

You could use the CSV Export as backup maker. You may use .csv exported files to recover or review the issue data.

#### **Export your issues to other management applications:**

CSV data is a standard and a long-used model to transfer data between applications. That way, you can export your JIRA issues and import them onto others management system. Just as easy as you need.

#### **Analyze your issue data with external applications:**

You are able to use other external applications to analyze some metrics of your JIRA issues. CSV exported file will give you all the data you need to analyze making this process more agile.